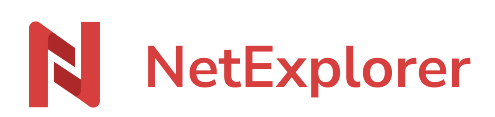

[Knowledgebase](https://support.netexplorer.fr/en-US/kb) > [NetExplorer Web Platform](https://support.netexplorer.fr/en-US/kb/plateforme-web-netexplorer) > [Configuration and administrator monitoring](https://support.netexplorer.fr/en-US/kb/configuration-et-suivi-administrateur) > [Configurer votre plateforme avec Office 365](https://support.netexplorer.fr/en-US/kb/articles/configurer-votre-plateforme-avec-office-365)

# Configurer votre plateforme avec Office 365

Guilhem VERGON - 2023-12-27 - [Configuration and administrator monitoring](https://support.netexplorer.fr/en-US/kb/configuration-et-suivi-administrateur)

Vous avez déjà un portail Microsoft Office 365 dans votre entreprise, et vous souhaitez l'interconnecter avec votre plateforme NetExplorer.

Ainsi, les comptes utilisateurs et groupes créés dans Office 365 (Azure Active Directory) seront disponibles et pour s'authentifier, les utilisateurs seront redirigés vers le portail Office 365 et se connecteront avec leur identifiant et mot de passe habituel (SSO).

Vous trouverez ci-dessous la procédure à suivre pour la configuration:

Configuration de votre annuaire

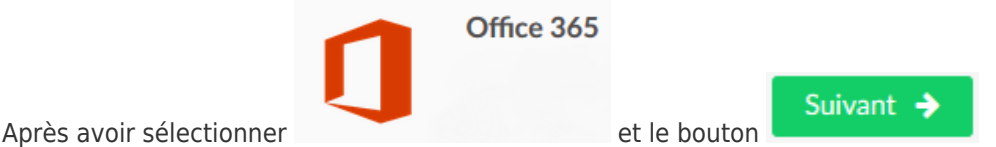

une demande de connexion au compte **administrateur** de l'annuaire sera demandée. Il faut que ce soit le compte d'un administrateur général (rôle défini dans l'Azure Active Directory).

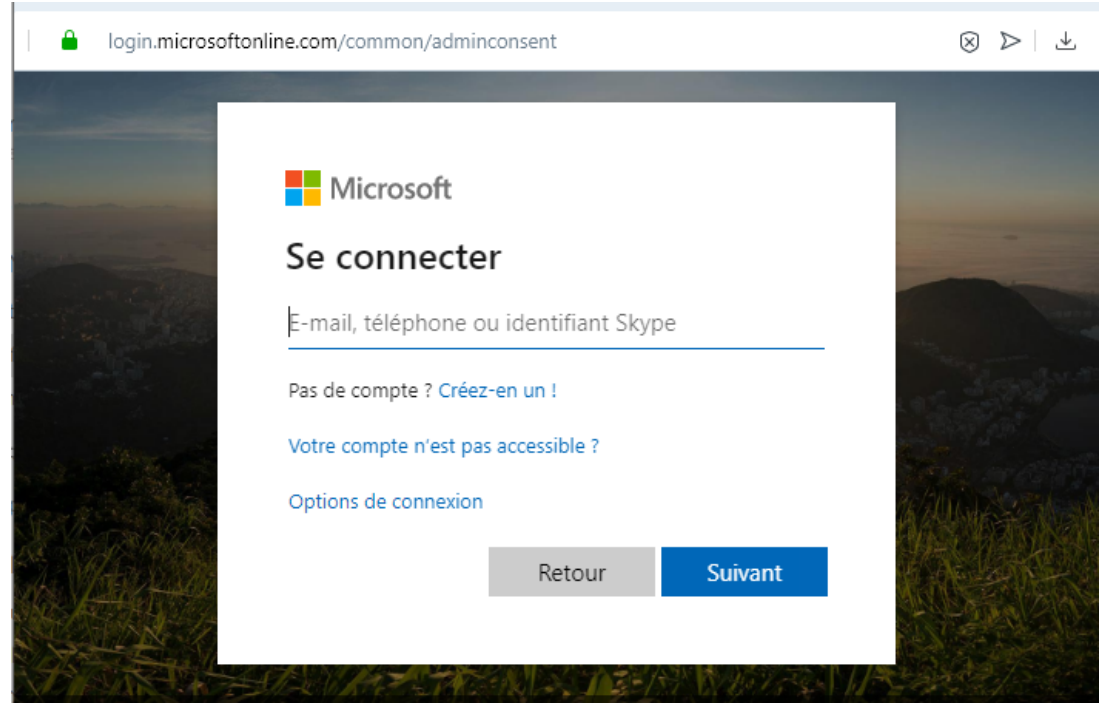

Une fois le compte renseigné, vous sélectionnez le bouton Accepter pour autoriser notre application à utiliser les données.

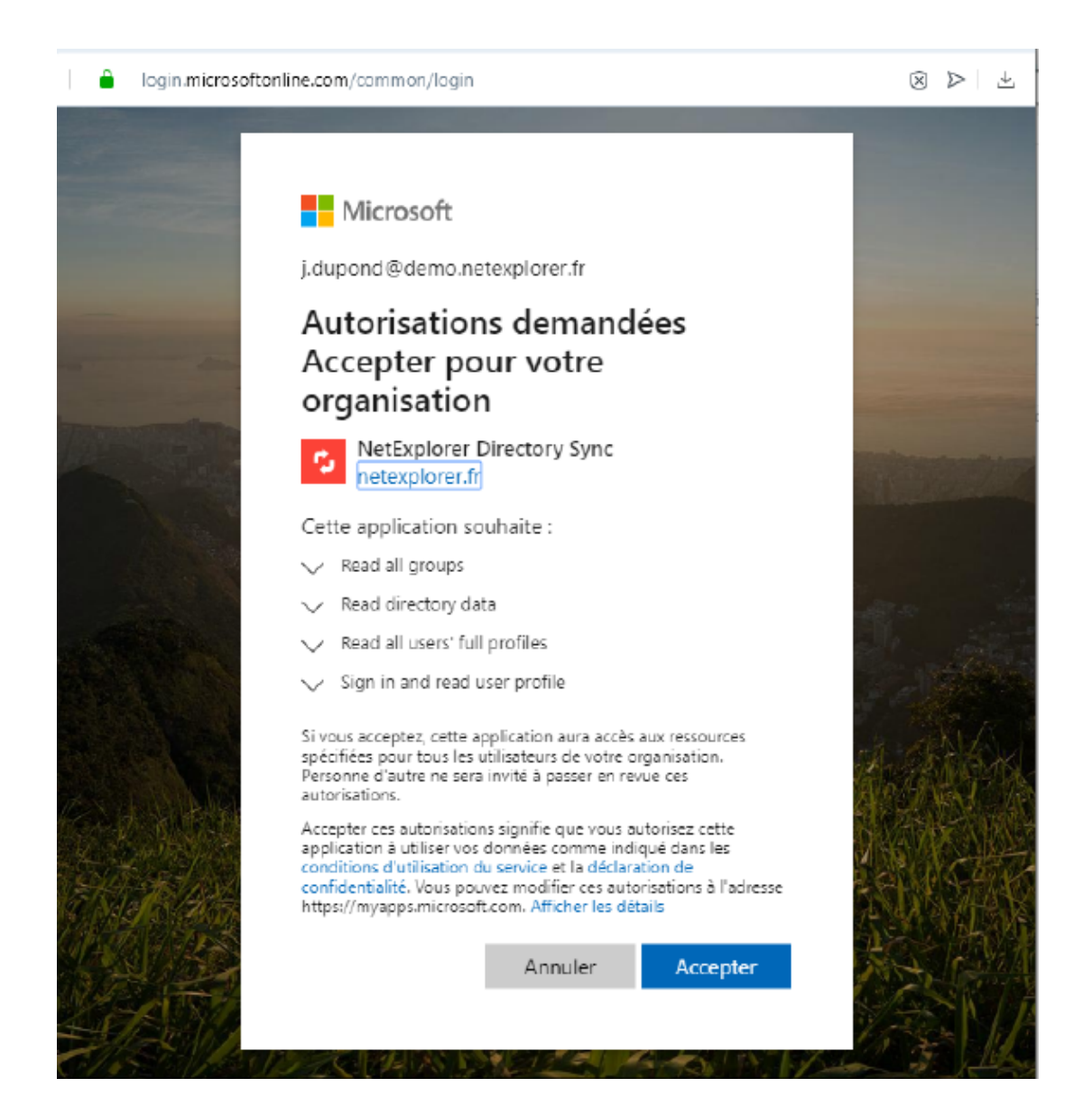

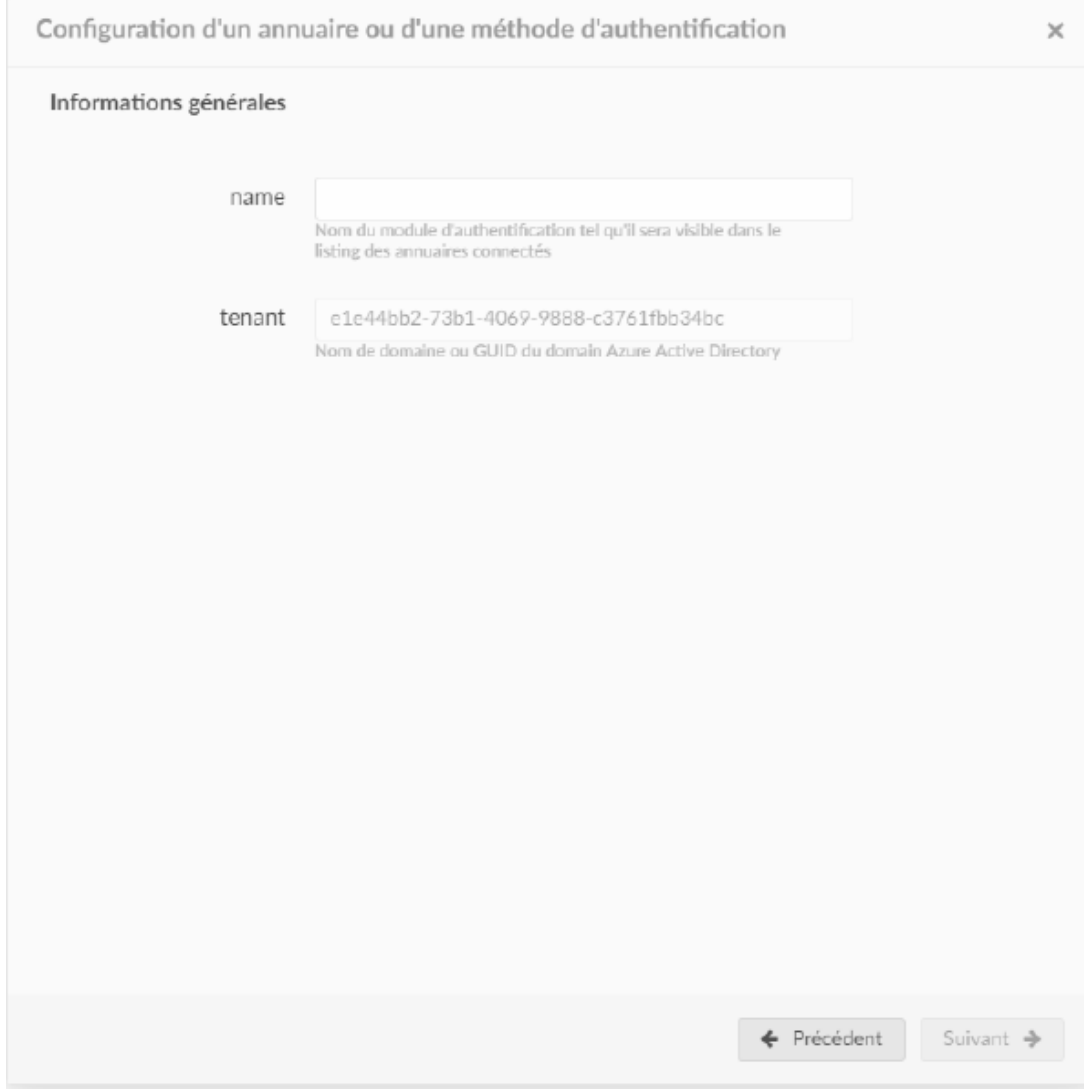

Dans la configuration de votre méthode sur la plateforme NetExplorer, avec les informations récupérées, le champ "**tenant**" sera automatiquement renseigné.

Vous mettrez le nom que vous souhaitez dans le champ "**name**". C'est très utile surtout si vous avez plusieurs méthodes d'authentification.

N'oubliez pas de sélectionner le bouton pour continuer, et accéder ainsi au résumé de votre méthode.

Suivant  $\rightarrow$ 

Tester et Sauvegarder

Un test de la configuration vous permet de vérifier votre configuration avant de la sauvegarder.

## Configuration d'un annuaire ou d'une méthode d'authentification

#### Résumé de la configuration générale

Ci-dessous figure la configuration telle qu'elle sera enregistrée par la plateforme. Nous vous recommandons de<br>tester cette configuation en cliquant sur le bouton "Tester cette configuration" en bas de cette fenêtre.

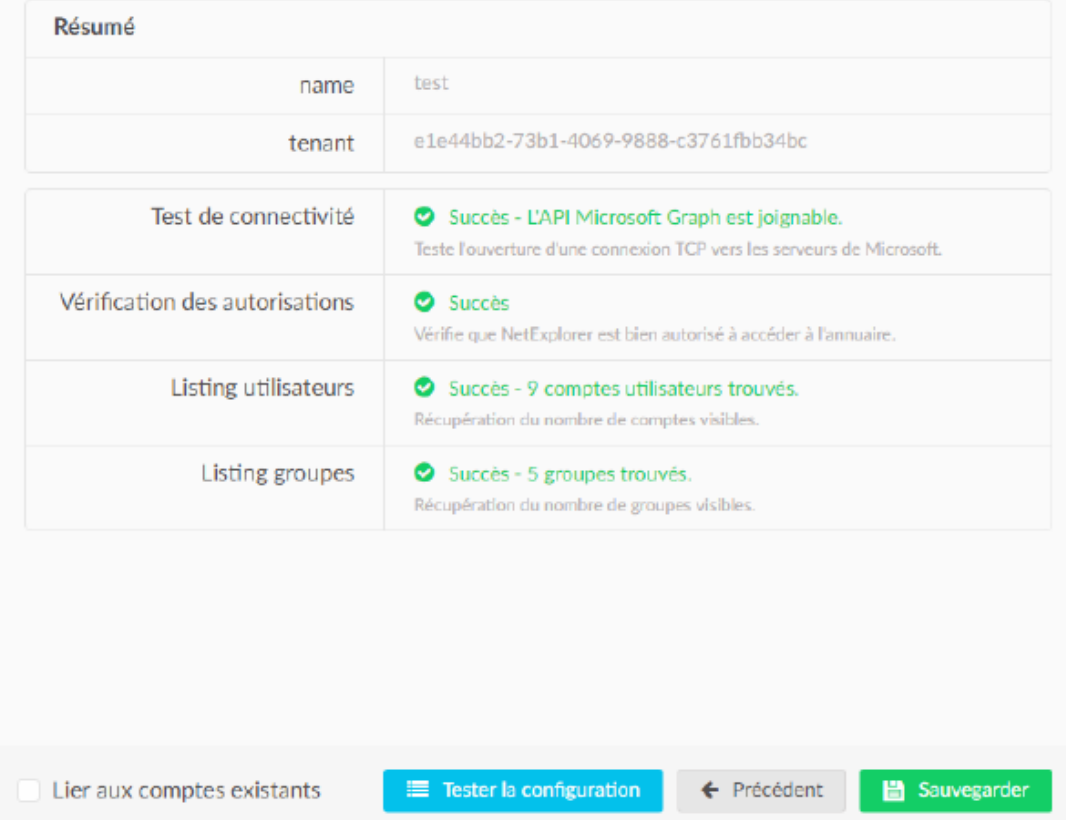

## Recherche de correspondance utilisateurs

 $\mathbf x$ 

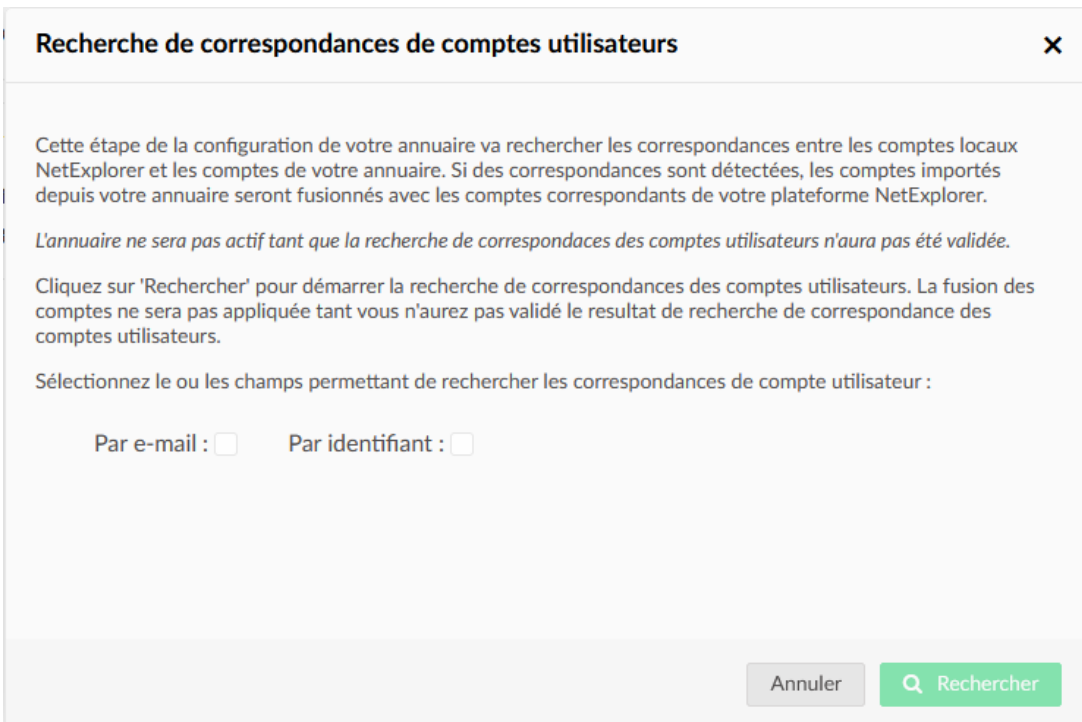

Après avoir testé votre configuration, vous serez invité à rechercher les correspondances utilisateurs.

Ne négligez pas cette étape, elle est nécessaire pour vérifier la correspondance entre les comptes locaux (plateforme) et annuaire.

### *Sans ça, l'annuaire ne sera pas actif*

Sélectionnez les champs de recherche et cliquez sur rechercher, ainsi votre annuaire sera fonctionnel.

## Affichage de votre méthode dans COMPTES & AUTHENTIFICATION

Un fois, votre configuration définie, vous pouvez à tout moment vérifier son statut, forcer sa synchronisation.

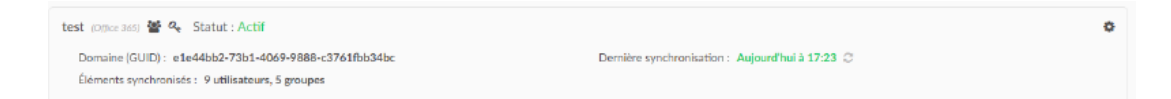

Avec le menu proposé via la roue crantée, vous pourrez aussi désactiver, modifier ou supprimer la méthode.

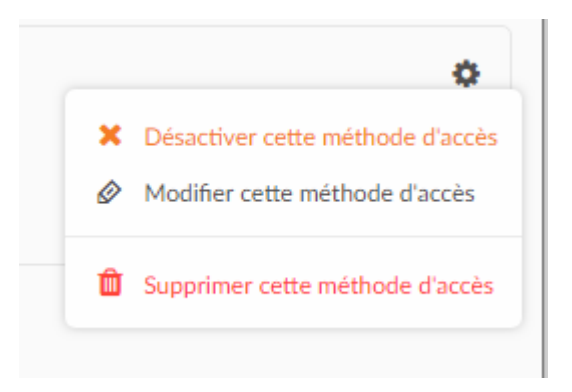

## Remarques

Dans la page d'accueil de votre plateforme, l'utilisateur aura les différentes méthodes configurées pour pouvoir se connecter.

L'accès à cet espace est sécurisé, merci de vous authentifier.

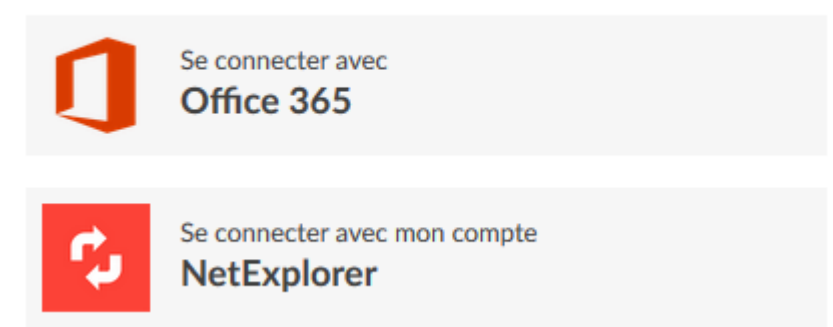

Par exemple: